### LB-523A - SZYBKI START

#### **CZYNNOŚCI WSTĘPNE**

- Upewnij się, że Twoja sieć WiFi obsługuje standard b/g/n 2.4GHz.
- $\checkmark$  Ustal z administratorem Twojej sieci niezbędne parametry :
	- Adres IP komputera (serwera) na którym zainstalujesz program LBX. Adres powinien być stały i dostępny z sieci w której mają pracować LB-523A. Jeśli adres Twojego serwera nie spełnia tych warunków, zmień to lub wystąp do LAB-EL o uruchomienie usługi serwera proxy.lbx.label.pl.
	- Numer portu na którym LBX będzie nasłuchiwał zgłoszeń UDP wysyłanych przez LB-523A (jeśli nie ma przeciwskazań może to być port 2000).
	- Nazwę i hasło sieci WiFi w której mają pracować rejestratory LB-523A.
	- Sposób przyznawania adresów IP rejestratorom LB-523A, możliwe są dwie opcje :
		- DHCP adresy będą przyznawane automatycznie
			- STATIC ustal pulę adresów IP, maskę, bramę oraz DNS te parametry będziesz musiał zapisać w LB-523A.
- $\checkmark$  Przygotuj klucze autoryzacyjne. Klucze autoryzacyjne w postaci plików dostarcza firma LAB-EL. Wymagany jest jeden główny klucz licencyjny do programu LBX oraz klucze do poszczególnych urządzeń LB-523A. Podczas instalacji programu LBX zostaniesz poproszony o wskazanie katalogu z kluczami autoryzacyjnymi.

## **INSATLACJA PROGRAMU LBX**

Jeśli nie masz zainstalowanego programu LBX w wersji 4.7 lub nowszej :

- $\checkmark$  Pobierz najnowszą wersję programu z : https://www.label.pl/po/lbx\_program.html
- $\checkmark$  Zainstaluj program zgodnie z instrukcją : https://www.label.pl/po/lb523a-lbx-install.html

#### $\mathbb{Z}$  **DODANIE DO LBX OBSŁUGI LB-523A PRZEZ WIFI**

Jeśli podczas instalacji LBX nie dodałeś obsługi urządzeń LB-523A poprzez WiFi zrób to teraz zgodnie z instrukcją : https://www.label.pl/po/lb523a-konfiguracja-add-wifi.html

# WŁĄCZENIE ZASILANIA LB-523A

Włóż baterie główne (4 baterie alkaliczne rozmiaru AA) do LB-523A. Rejestratory LB-523A dostarczane są z włożoną baterią podtrzymującą. Jednak do pełnej funkcjonalności potrzebują również baterii głównych.

## **KONFIGURACJA PARAMETRÓW SIECIOWYCH LB-523A**

Skonfiguruj wszystkie posiadane urządzenia LB-523A. W każdym rejestratorze LB-523A powinny zostać zapisane niezbędne dane :

- $\checkmark$  Nazwa i hasło do sieci WiFi.
- Adres serwera LBX do którego LB-523A będą przekazywały dane.
- $\checkmark$  Numer portu na którym LBX będzie nasłuchiwał zgłoszeń (UDP) LB-523A.
- $\checkmark$  Sposób przyznawania adresu IP rejestratorom LB-523A DHCP lub adres statyczny.
- $\checkmark$  Metoda wyboru punktu dostępu w sytuacji gdy sieć składa się z wielu punktów dostępu.
- $\checkmark$  Interwał zgłoszeń LB-523A do serwera LBX poprzez WiFi.

Konfigurację można przeprowadzić dwiema metodami :

- Korzystając z programu LBX łącząc LB-523A do komputera przez USB :
	- Najpierw należy dodać do LBX obsługę urządzeń LB-523A poprzez USB, zgodnie z instrukcją : https://www.label.pl/po/lb523a-konfiguracja-add-usb.html
	- Zapisz niezbędne parametry do każdego posiadanego rejestratora LB-523A, zgodnie z instrukcją : https://www.label.pl/po/lb523a-konfiguracja-usb.html
- Korzystając z telefonu komórkowego i przeglądarki www :
	- Postępuj zgodnie z instrukcją : https://www.label.pl/po/lb523a-konfiguracja-www.html

## **KONFIGURACJA UZUPEŁNIAJĄCA LB-523A**

Korzystając z programu LBX ustal resztę parametrów rejestratorów LB-523A :

- $\checkmark$  Nazwa rejestratora.
- $\checkmark$  Interwał pomiarów i rejestracji.
- Wartości progów alarmowych (jeśli są konieczne).
- Określenie typu zainstalowanych baterii : baterie alkaliczne lub akumulatorki.

Ustawień tych możesz dokonać w programie LBX poprzez sieć WiFi lub łącząc LB-523A przez USB.

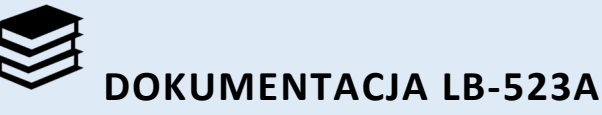

- $\checkmark$  Strona główna przyrządu : https://www.label.pl/po/rejestrator-temperatury-wifi-lb523a.html
- $\checkmark$  Instrukcja obsługi : link do instrukcji znajduje się na stronie : https://www.label.pl/po/rejestrator-temperatury-wifi-lb523a.html
- $\checkmark$  Instrukcja instalacji programu LBX : https://www.label.pl/po/lb523a-lbx-install.html
- Szczegółowy opis konfiguracji : https://www.label.pl/po/lb523a-konfiguracja.html

By zmienić język stron www, skorzystaj z narzędzia zmiany języka znajdującego się na górze strony.